Input:USB PnP Audio Device

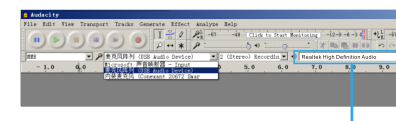

- 1. Plug the free end of the provided USB cable into the USB port on your computer, indicating the microphone is receiving power. Your computer will automatically recognize the USB device and install a driver.
- 2. To select the K050 as your audio input, first, open your System Preferences.

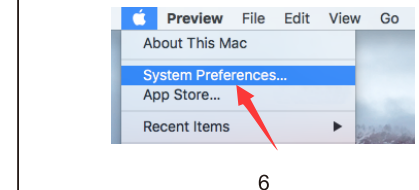

5. Double click the "USB PnP Audio Device" to open the Microphone Properties window. Right click the speaker icon under the Levels tab, change to decibels from percentage. To get the best sound of the mic, please adjust the mic level during this range (+14.0 to +20.0dB), when the output volume of the speaker is max.

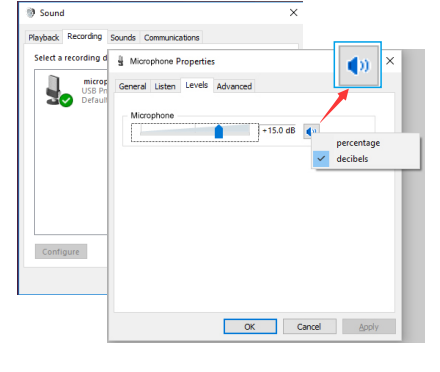

**Selecting software** You have many choices in recording software. Audacity, available for free online at

 $\bullet$  **Setting your software levels** Correct adjustment of microphone level is

- Offers excellent sound quality with any plug-and-play enabled PC or Mac device
- Designed to filter out background noises for crisp, clear audio.
- The neck is adjustable to fit wherever it's needed | USB Cable Length: 6.56ft
- Easy to use and its small-size will not take up your table space.
- $\bullet$  Ideal for gaming, skype conversations, audio recordings and speech recognition.

# **IMPORTANT NOTICE**

4.If you want to directly monitor your recording,click Microphone "USB PnP Audio Device"- "Properties"-"Listen" click"Listen to this device"-"Apply".No sound can be heard through earphone, if you don't follow this procedure. NOTE:Click off "Listen to this device" when you are using any recording software or chatting software(Skype).

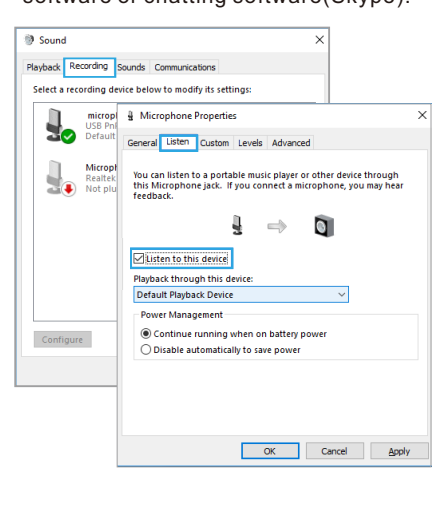

 $11$ 

- Output:Pls choose your output device as needed
- 2. Make sure to click off listen to device in your computer system when you are using any recording software,or else your would hear duet of yourself just like too much echo.

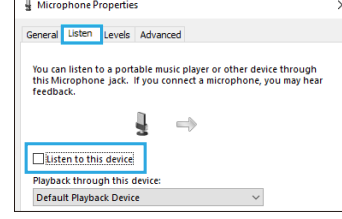

http://audacity.sourceforge.net/, is a

**Protecting your microphone** Avoid leaving your microphone in the

open sun or in areas where temperatures exceed 110° F (43° C) for extended periods. Extremely high humidity should also be avoided.

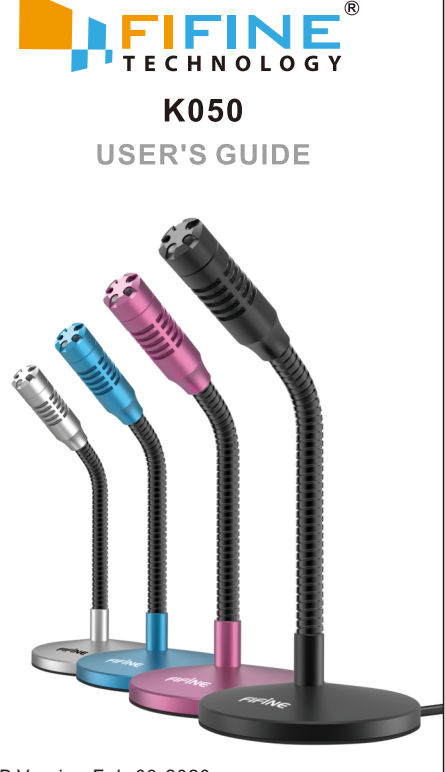

## 15

16

17

### **Monitor setting**

If you want to listening to yourself ,pls click listen to device in your computer system.(Windows system).Remember to click off listen to device in your computer system when you are using any recording software or chatting software(Skype),or else you would hear duet of yourself just like too much echo.

- If you want to monitor your voice when using Macbook, you must turn on any recording software first(Audacity for example), make sure to click "Software Playthrough(on)", then click the record button to begin,otherwise you can not hear any sound when you speak to the mic.
- Choose the default Dictation&Speech software when you use the speech to text in Macbook,click "On" under Dictation window, so that your microphone can be recognized by the software.

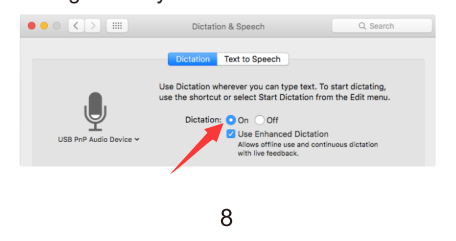

# Windows

important for optimum performance. Ideally, the microphone level should be as high as possible without overloading the input of your computer. If you hear distortion, or if your recording program shows levels that are consistently overloaded (at peak levels), turn the microphone volume (or level) down, either through your control panel (or system preferences) settings, or through your recording software. If your recording program shows insufficient level, you can increase the microphone gain either from the control panel (or system preferences) settings or through your recording program.

## **Note:(Applicable for MAC and Windows)**

## replug the microphone into **rear back USB port of your computer.**

- 2. If the mic is recognized but no sound comes out,please check whether the System Sound is set to be muted.
- 3. If the mic is recognized but no sound comes out,and your PC is running on Windows 10,please go to settings > privacy > microphone and click the "Allow apps to access the microphone"to ON,then restart your PC.

### **Recording Software Settings**

3. There are several ways to improve the recording by using Audacity. Come to FIFINEMICROPHONE.COM,find SUPPORT, click the tutorial Blogs or type the

https://fifinemicrophone.com/blogs/news to search the better recording solution for your interested subject in our blogs directly.

3. Select the Recording tab, and choose "USB PnP Audio Device" as the default device.When you speak to mic, bar-type icon will turn green and bounce. If it remains unchanged, please reset computer and replug in the USB port.If there's still no "USB PnP Audio Device", please contact FIFINE customer service.

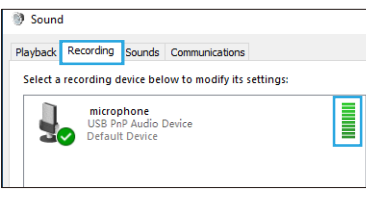

 $10$ 

## Click the loudspeaker is being used- "Properties"--"levels",drag progress bar to adjust volume of output

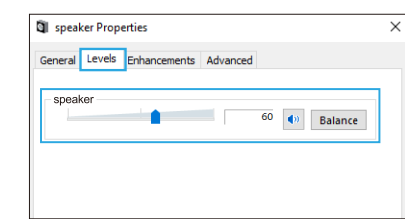

2.Confirm the loudspeaker is open.

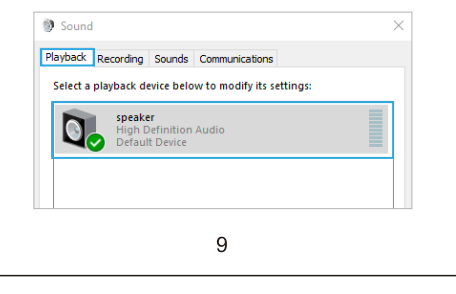

1. Right-click the speaker icon at the bottom right of the screen. Click "Sounds".

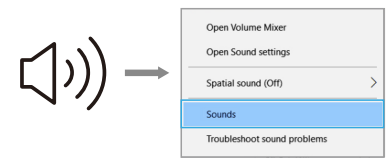

Please wait for a few secs when first time operation, since driver of microphone takes time to automatically install.

There may be no pop-up window or message though. (If plugging receiver in a different USB port, driver installs again). After installation, you can test the mic by speaking to it. If the mic picks up no sound, please follow procedures below.

3. Next, click Sound to display the Sound

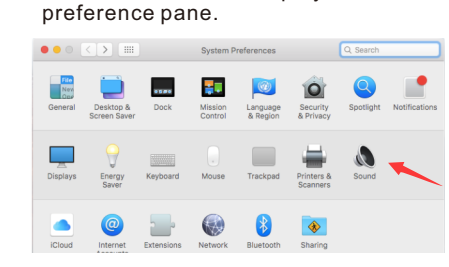

4. Click the output tab and make certain "USB PnP Audio Device" is selected as the default input device. Drag progress bar to adjust volume of output.

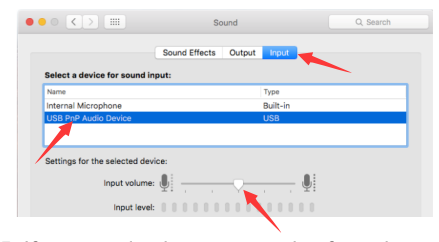

5. If you need to input your voice from the 3.5mm headphone jack of Macbook, choose the output from "Internal Speaker" option. Drag progress bar to adjust volume of input.

 $\overline{7}$ 

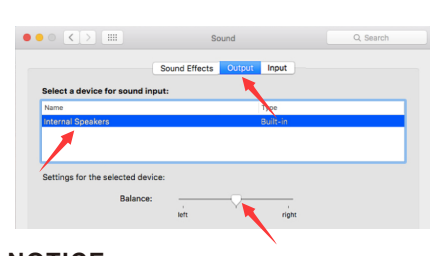

#### **NOTICE:**

2) Always use the supplied windscreen to control plosives.

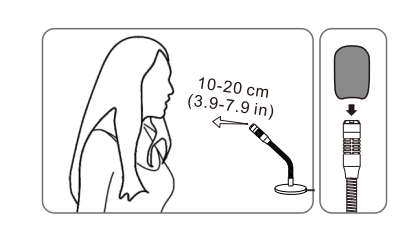

# **COMPUTER SETUP**

# Apple MAC OS

1. Make sure you have the correct input / output selected. Note: log out the [Audacity] (or other recording software you are using) if you find the USB microphone is unavailable. And restart in the software after the mic is re-plugged.

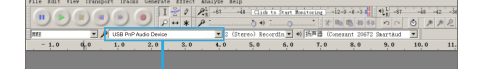

13

widely used software program that provides basic recording software. **Note:**The microphone must be plugged in first and secondly log in the recording software.

1.If computer prompts that it's unable to identify USB devices, please restart computer and

 $12<sup>7</sup>$ 

5. Applications setting"Skype"

# **FEATURES**

 $\circledS$  General  $\overline{\mathbb{Q}}$  Audio & Vid C<sub>ollling</sub>

4. For windows computers,we recommend audacity, and for Apple computers, you can use Apple's own QuickTime player to test the recording.

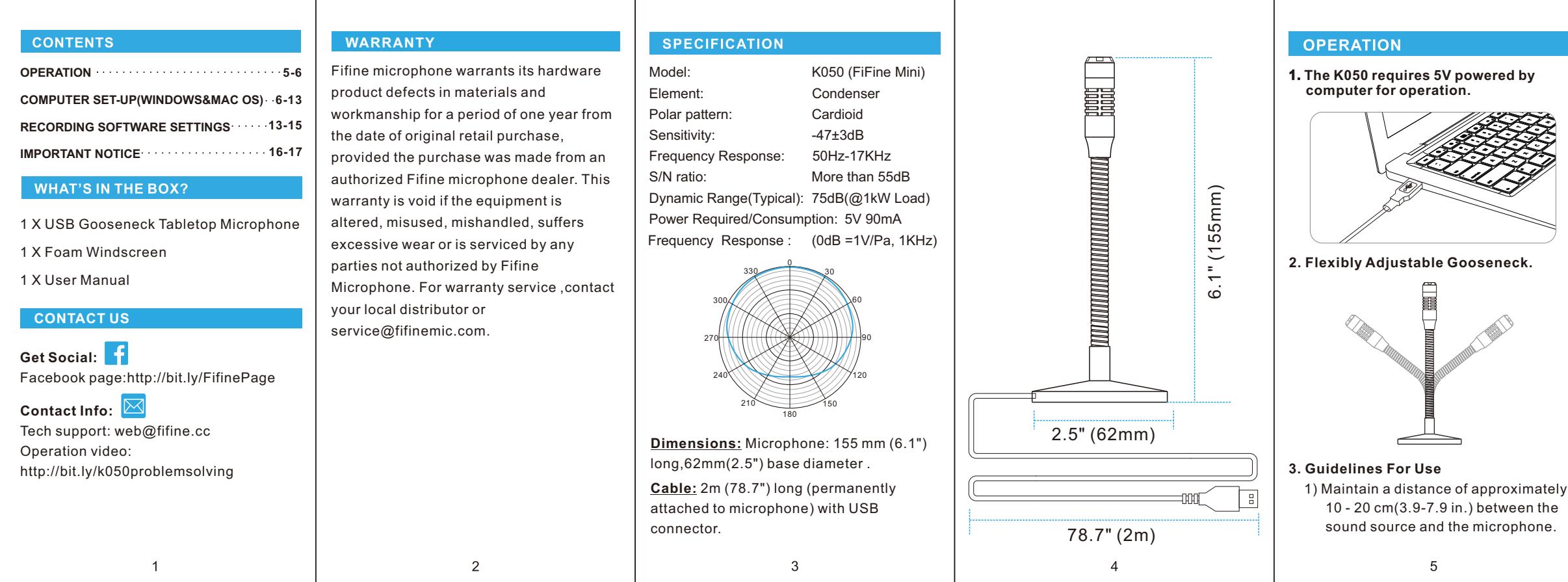

B2B Version:Feb-03-2020